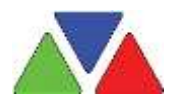

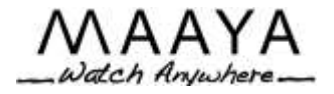

## *How to Install Maaya.TV on your Roku:* **If the Maaya.TV channel has not been published in the Channel Store yet, you can install by the following instructions:**

For all users new to Roku , set up is required Go to <https://owner.roku.com/Login> and create a ROKU account. Turn your Roku on and then follow the instructions on the screen.

## **New and Existing ROKU Users, click the following link:**

<https://owner.roku.com/add/QMAMW>

If you are not automatically logged into your Roku account, then you will be taken to a login screen. Enter the username and password of your Roku account. You will then be asked if you want to add the Maaya.TV channel:

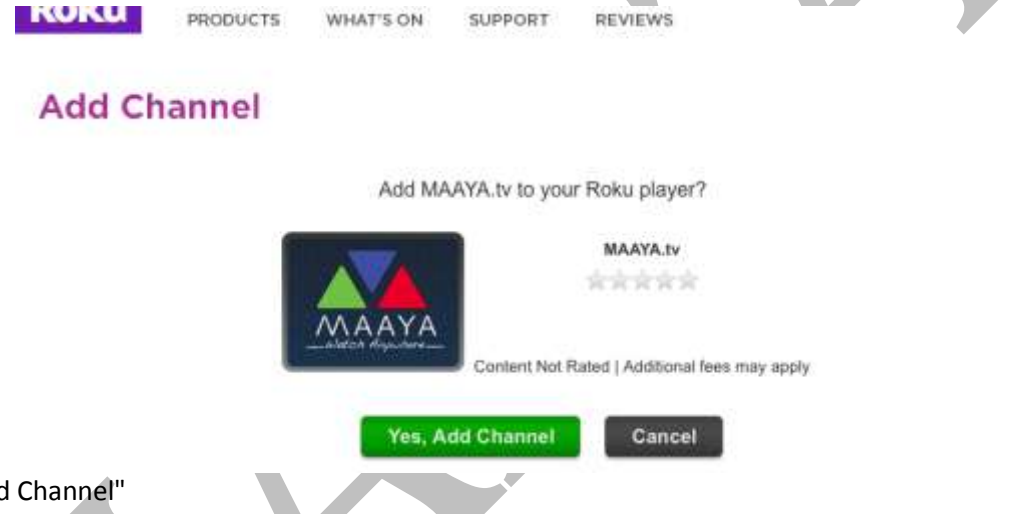

Click "Yes, Add Channel"

Next, grab your Roku Remote, click the Home key, and then find the Channel Store in your home row. Select the Channel Store and click the Select or Ok button (which button you have depends on the type of remote you own)

Wait a few seconds, and then click the Home button again. You should see a box on your screen that says "Updating" or something similar. Once that box goes away, browse to the right of you Roku home screen and you should see a Maaya logo. Your Maaya.TV channel has been added. Open the channel, and follow the instructions on the screen to link the channel to Maaya.TV.

Click Maaya, you will see a message to link your roku in Maaya site. Click on" link your player". You will get a code, (keep the code and login to www.Maaya.tv website. If you are not a registered user with Maaya, you have to click on 'Create Account" to setup a new account.) follow the below link to activate your Maaya account.

<http://maaya.tv/ActivateRoku.aspx>

To watch the better quality video: 1. Go to Settings on ROKU player 2. Choose HDTV – 720P…click OK and Click Confirm.

ROKU will re-start.